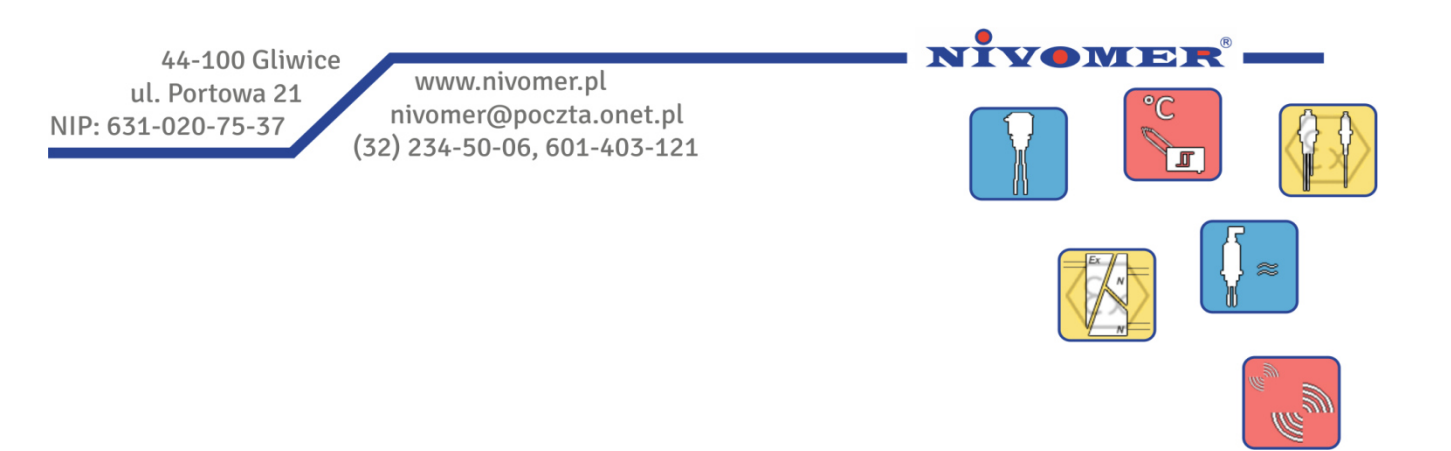

# **Konfiguracj onfiguracje systemu MR10**

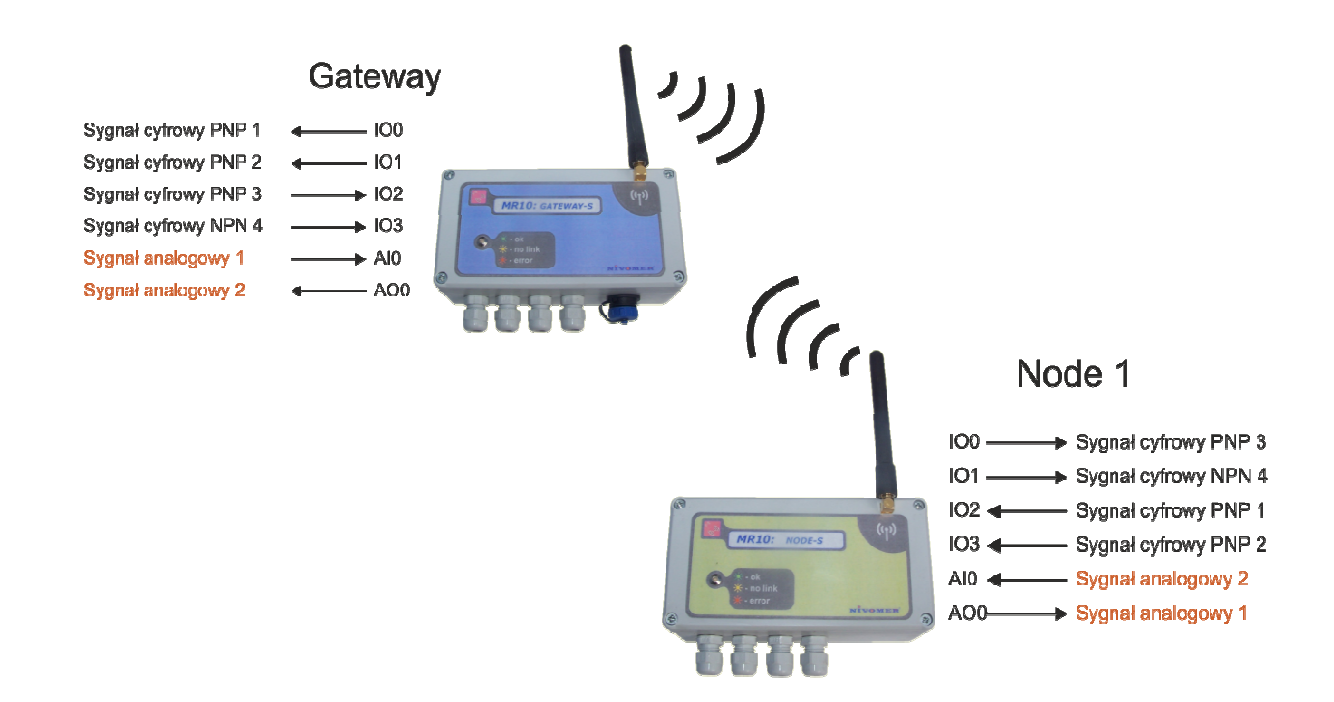

#### **Spis treści**

- 1. Wstęp
- 2. Konfiguracja I: Gateway i Node (punkt-punkt)
- 3. Konfiguracja II: Gateway i wiele Nodów (punkt (punkt-wielopunkt)
- 4. Konfiguracja III: Wiele Gateway i wiele Nodów (wielopunkt-wielopunkt)

#### wydanie I/2014

## **1. Wstęp**

Dokument opisuje przykładowe konfiguracje sieci oraz połączenia wejść i wyjść systemu MR10. Konfigurację należy wykonać za pomocą programu komputerowego "MR10 Konfigurator MR10 Konfigurator.exe". Opis tego programu został przedstawiony w dokumentacji "Program konfiguracyjny *MR10 Konfigurator*".

## 2. Konfiguracja I: Gateway i Node (punkt-punkt)

 Przykład systemu, w którym połączone są dwa punkty odległe od siebie. W takim przypadku należy użyć modemu Gateway oraz Node.

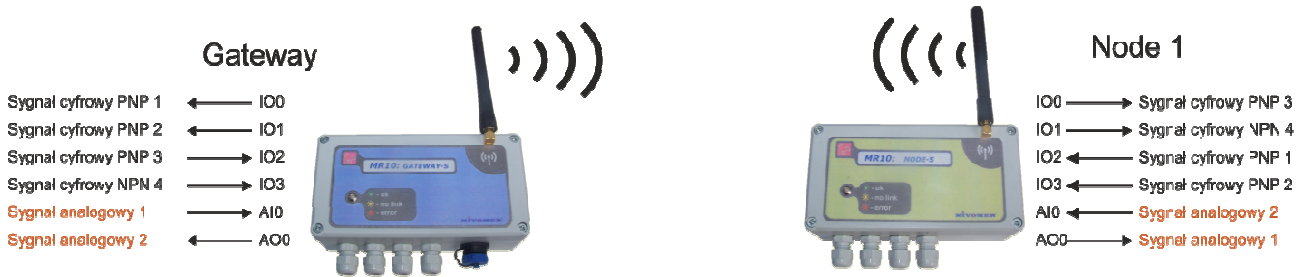

*Rys. 1 System MR ystem MR10 składający się z modemu Gateway i Node.*

#### *Opis konfiguracji sieci MR10 przedstawionej na ry 10 rysunku:*

Do przesłania 4 sygnałów cyfrowych i 2 analogowych użyto Gateway i jednego Node. W tym celu należy przeprowadzić konfiguracje urządzeń za pomocą programu komputerowego "*MR10 Konfigurator.exe*". Dla przykładu jak na rysunku należy postępować zgodnie z instrukcją:

- Połączyć sygnały do odpowiednich złącz pamiętając że przy zmianie konfiguracji wyjścia cyfrowe zawsze przyjmują najniższe numery złącz od IO0.
- · Ustawić odpowiedni adres urządzenia Node w tym przypadku adres równy jest jeden.
- Połączyć i włączyć zasilanie Gateway i Node.
- Połączyć Gateway z komputerem i uruchomić program konfiguracyjny.
- W razie konieczności zresetować Node za pomocą przycisku "Reset" i Gateway za pomocą przycisku w programie komputerowym. yć zasilanie Gateway i Node.<br>ay z komputerem i uruchomi<br>ności zresetować Node za po<br>mputerowym.<br>rwisowy modemu Gateway.
- Wejść w tryb serwisowy modemu Gateway.
- Zakładka parametry transmisji RF:
	- o Przeprowadzić skan sieci w celu sprawdzenia połączenia z Nodem, urządzenia pojawią się na liście. adka parametry transmisji RF:<br>○ Przeprowadzić skan sieci w celu sprawdzenia połączenia z Nodem, urządzenia poj:<br>na liście.<br>○ Zmienić parametry transmisji. Szybsza transmisja zmniejszy czas odświeżania Node.
	-
	- o Wysłać komendy zmiany parametrów do urządzeń.
- Zakładka konfiguracja urządzeń w sieci:
	- o Przeprowadzić odczyt parametrów z sieci. kładka konfiguracja urządzeń w sieci:<br>
	o Przeprowadzić odczyt parametrów z sieci<br>
	o Klikając w Ustawienia Gateway zmienić:<br>
	ilość wyjść cyfrowych na 2<br>
	wyjścia IO0, IO1 ustawić typ PNP
		- o Klikając w Ustawienia Gateway zmienić:
			- ilość wyjść cyfrowych na 2
			- wyjścia IO0, IO1 ustawić typ PNP
			- wejście IO2 ustawić jako PNP a IO3 jako NPN
			- Włączyć wejśc wejście i wyjście analogowe AI0, AO0
			- Ustawić stany w przypadku braku komunikacji
			- Zmienić czas po którym wystawione jest błąd połączenia
			- Zapisać zmiany
		- o Klikając w Ustawienia Node zmienić:
			- ilość wyjść cyfrowych na 2
			- złącze IO0 ustawić jako PNP, złącze IO1 jako NPN
			- wejścia IO2 IO2, IO3 ustawić typ PNP
			- Włączyć wejście i wyjście analogowe AI0, AO0
- Ustawić stany w przypadku braku komunikacji
- Zmienić czas po którym wystawione jest błąd połączenia
- **EXA** Zapisać zmiany
- o Odczytać ilość wejść i wyjść z sieci a następnie zapisać konfiguracje w Gat Gateway upewniając się że Node 1 jest włączony.
- Zakładka schemat połączeń:
	- o Wybrać ustawienia wyjść modemu Gateway
	- o Połączenie sygnału cyfrowego PNP 1: źródło wyjścia cyfrowego IO0 ustawić jako "Node 1" oraz numer wejścia " "IO2".
	- o Połączenie sygnału cyfrowego PNP 2: źródło wyjścia cyfrowego IO1 ustawić jako "Node 1" oraz numer wejścia "IO3".
	- o Połączenie sygnału analogowego 2: źródło wyjścia analogowego AO0 ustawić jako "Node 1" oraz numer wejścia "AI0".
	- o Zapisać ustawienia do urządzenia.
	- o Wybrać ustawienia wyjść Node o adresie 1
	- o Połączenie sygnału cyfrowego PNP 3: źródło wyjścia cyfrowego IO0 ustawić jako "Gateway" oraz numer wejścia "IO2".
	- o Połączenie sygnału cyfrowego NPN 4: źródło wyjścia cyfrowego IO1 ustawić jako "Gateway" oraz numer wejścia "IO3".
	- o Połączenie sygnału analogowego 2: źródło wyjścia analogowego AO0 ustawić jako "Node 1" oraz numer wejścia "AI0".
	- o Zapisać ustawienia do urządzenia.
- Wyjść z trybu serwisowego do normalnej pracy.

# **3. Konfiguracja II: Gateway i wiele Nodów (punkt-wielopunkt)**

Przykład systemu trzech lub więcej oddalonych punktów od siebie składa się z jednego modmeu Gateway zarządzającego transmisją i Nodów dla każdego oddalonego punktu.

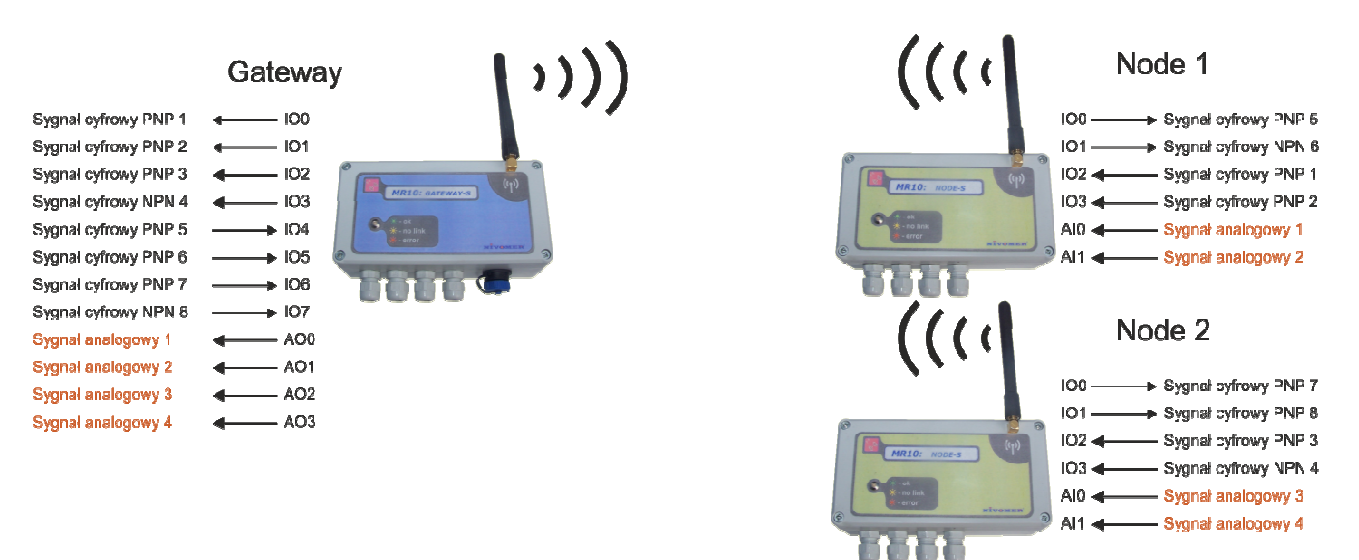

*Rys 2. System MR10 składający sie z 10 modemu Gateway i wielu Nodów*

Gateway może pracować maksymalnie z 15 Nodami. Każdy Node ma przypisany inny adres. Nody komunikują się z modemem Gateway i muszą być w jego zasięgu (do 5km w zależności od przeszkód otoczenia). Nody nie muszą być w zasięgu innych Nodów. Konfiguracja przebiega w analogiczny sposób jak w punkcie 2.

#### 4. Konfiguracja III: Wiele Gateway i wiele Nodów (wielopunkt-wielopunkt)

Przykład kilku systemów pracujących w tym samym obszarze. Każdy system składa się z modemu Gateway oraz kilku Nodów pracujących na innym kanale transmisyjnym. Należy pamiętać że praca kilku **sieci możliwa jest tylko z prędkością 4800bps oraz mocą nad nadajnika 200mW.** 

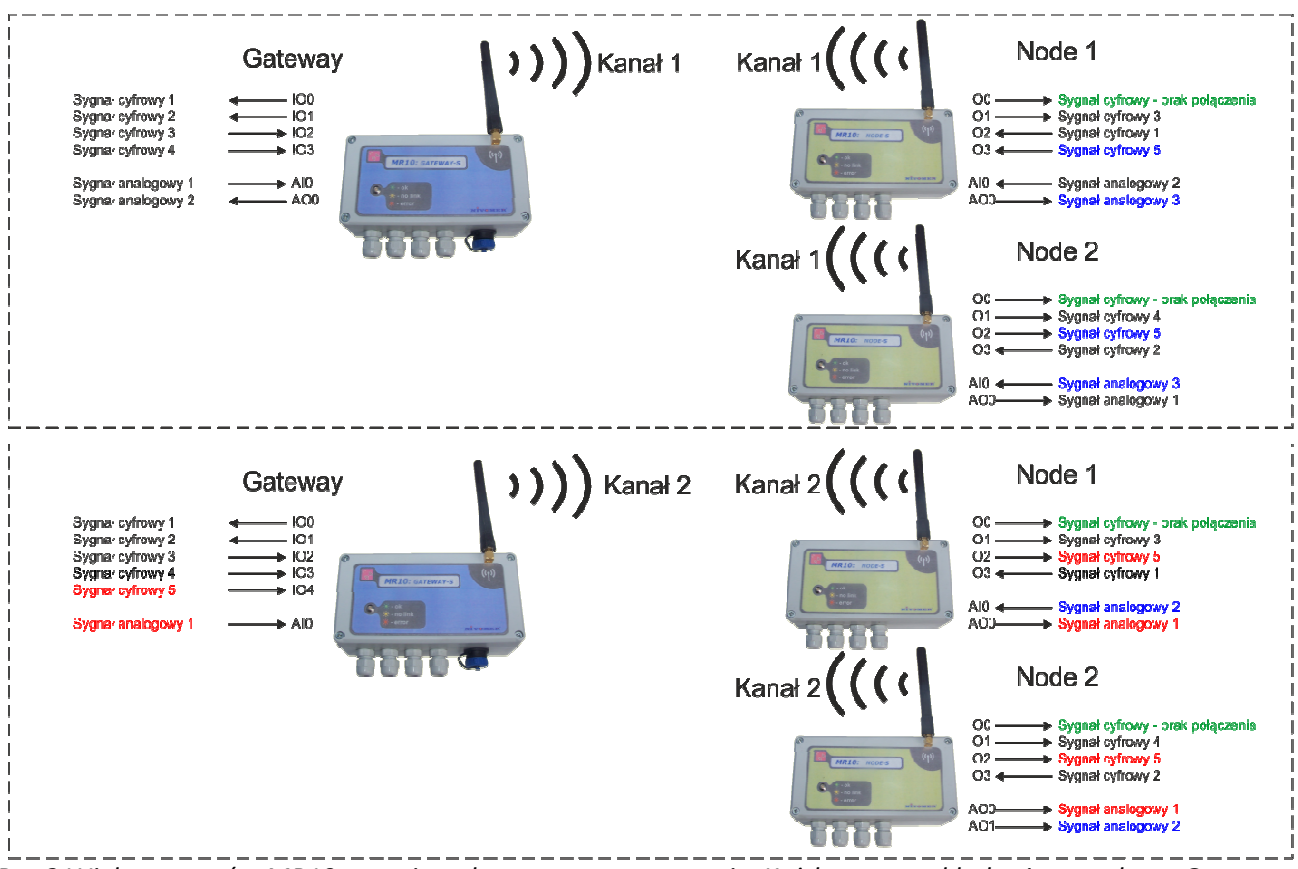

*Rys.3 Wiele systemów MR10 pracujących w tym samym terenie. Każdy system składa sie z 10 wielu Nodów. modemu Gateway i* 

Aby skonfigurować kilka systemów MR10 w jednym obszarze należy:

- Połączyć zasilanie do wszystkich urządzeń które mają pracować w jednej sieci.
- Połączyć modem Gateway z komputerem oraz uruchomić program.
- Przeprowadzić zmianę parametrów transmisji pamiętając aby wybrać prędkość transmisji 4800bps oraz różny od 0 kanał.
- Przeprowadzić konfigurację i mapowanie urządzeń danej sieci.
- Powtórzyć procedurę dla każdej kolejnej sieci wybierając unikalny kanał.

Powtórzyć procedurę dla każdej kolejnej sieci wybierając unikalny kanał.<br>Każde urządzenie w sieci można skonfigurować tak, aby na wybranym wyjściu cyfrowym pojawił się sygnał zaniku komunikacji danego urządzenia. Należy zmienić typ wyjścia cyfrowego na "Sig. Lost" oraz pamiętać aby ustawić czas po którym zostaną wystawione wartości domyślne w parametrach urządzenia. Na przykładzie sygnał ten pojawia się na wyjściach Nodów IO0 i został zaznaczony na rysunku kolorem zielonym.

Przykład pokazuje także możliwość przesyłania sygnałów pomiędzy Nodami w jednej sieci co na rysunku zaznaczono kolorem niebieskim co realizuje się wybierając jako źródło sygnału dla Noda sygnał innego Noda. liwość przesyłania sygnałów pomiędzy Nodami w jednej sieci co na<br>kim co realizuje się wybierając jako źródło sygnału dla Noda sygnał<br>ejścia mogą być kopiowane i wysyłane do kilku wyjść lub urządzeń co

 W systemie MR-10 sygnały wejścia mogą być kopiowane i wysyłane do kilku wyjść 10 na rysunku zaznaczono kolorem czerwonym. Wystarczy dla wybranych wyjść ustawić jako źródło ten sam sygnał wejściowy.